# **Create News-article on the mpt-homepage**

There are 3 different places to create a news-article on the homepage. For the front page: "Aktuelle Themen" and for the 2 robots: "Hako/AMS" and "Armadillo Scout". The way to do it is identical, but is accomplish different places.

### **Guidance of creating a new news.**

Login at the backend: https://www.uni-hohenheim.de/typo3/backend.php

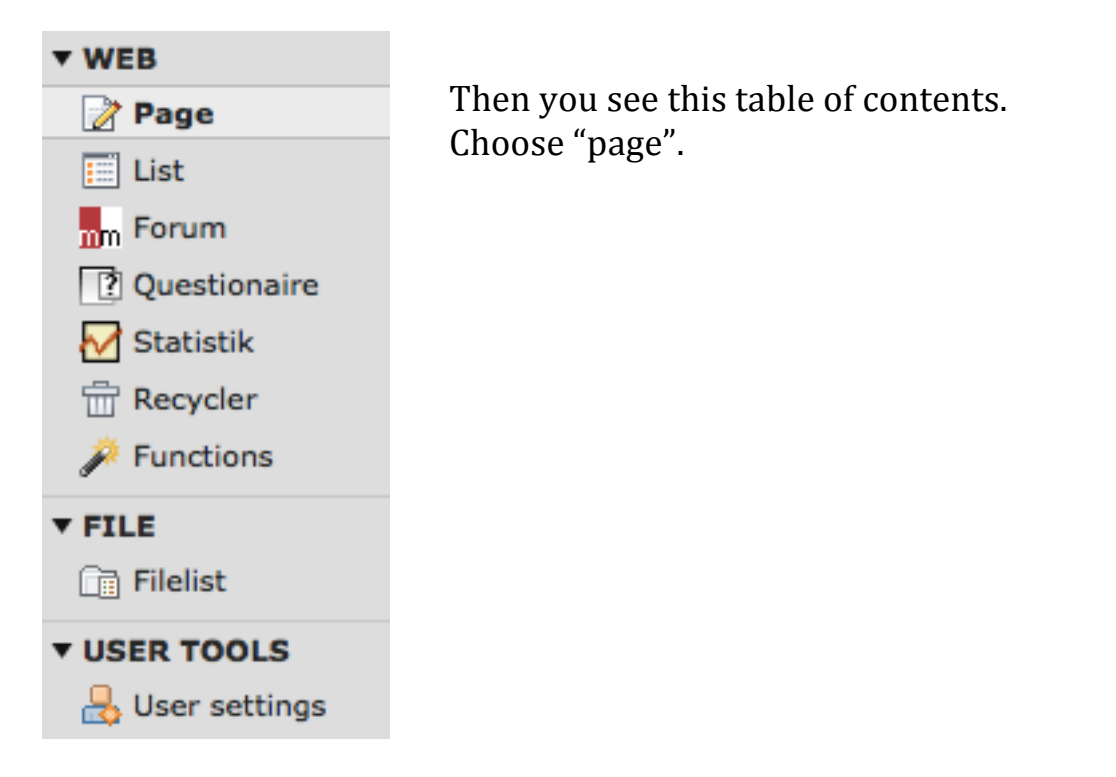

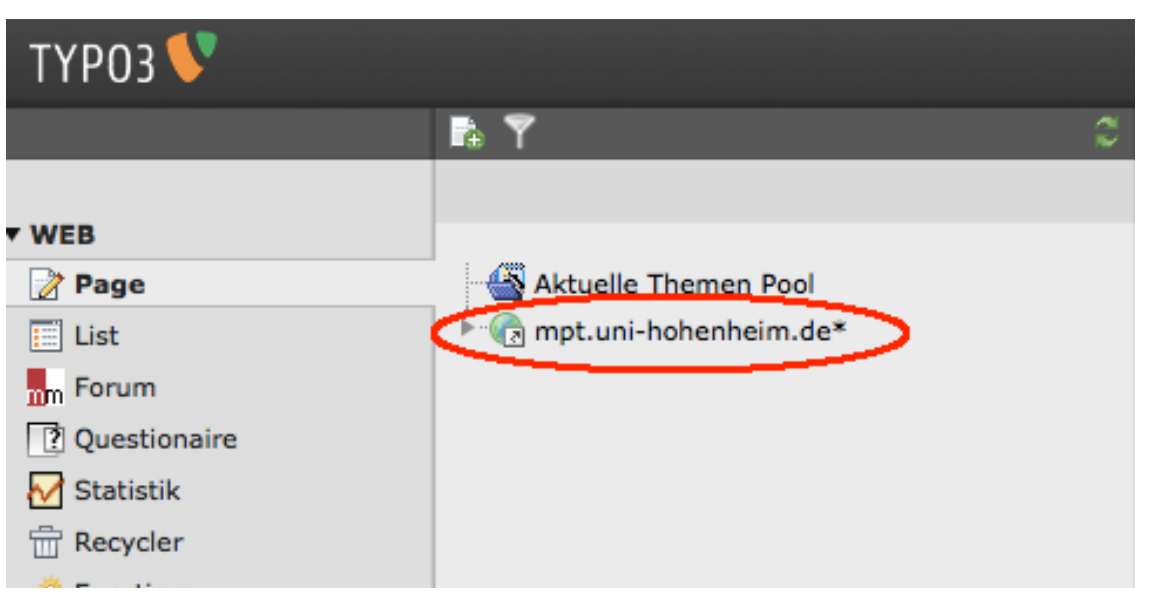

\_\_\_\_\_\_\_\_\_\_\_\_\_\_\_\_\_\_\_\_\_\_\_\_\_\_\_\_\_\_\_\_\_\_\_\_\_\_\_\_\_\_\_\_\_\_\_\_\_\_\_\_\_\_\_\_\_\_\_\_\_\_\_\_\_\_\_\_\_\_\_\_\_\_\_\_\_\_\_\_\_\_\_\_\_\_\_\_\_\_

Press the arrow left of the "mpt.uni-hohenheim".

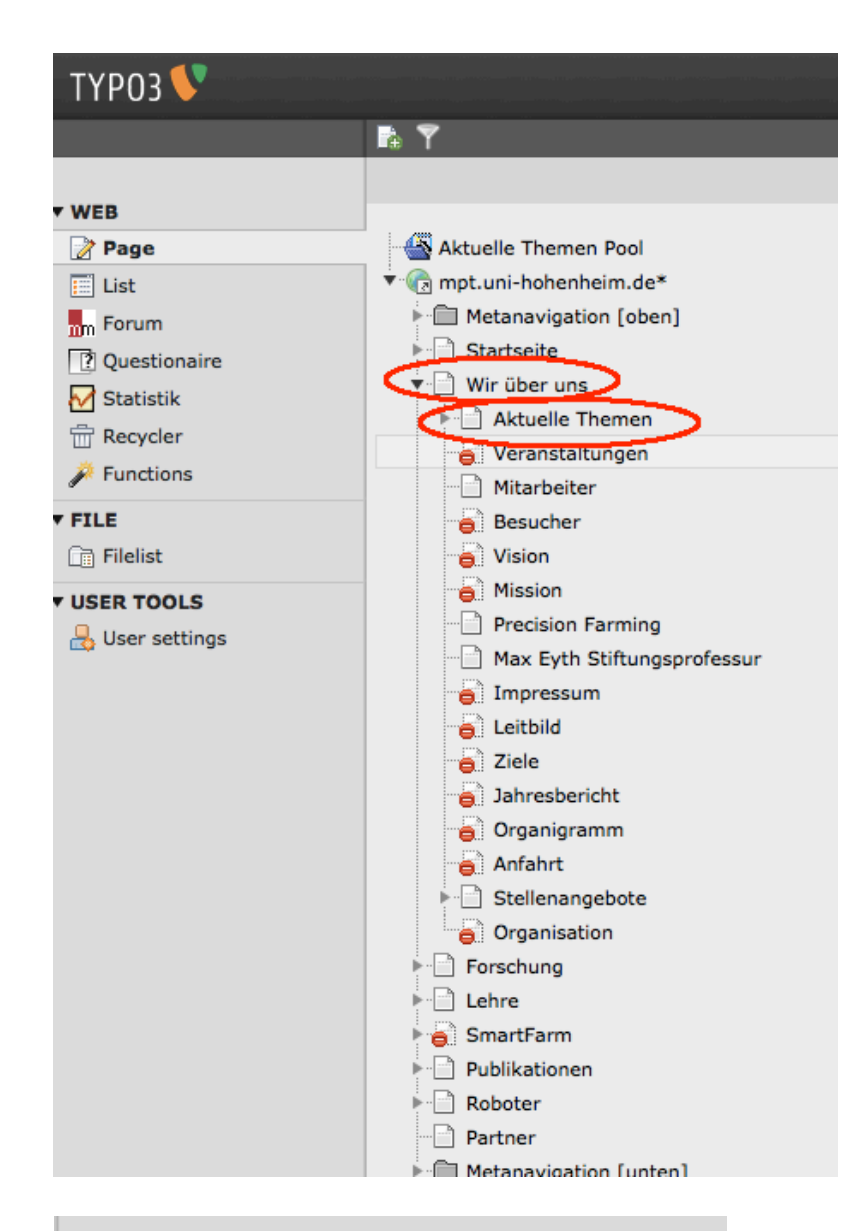

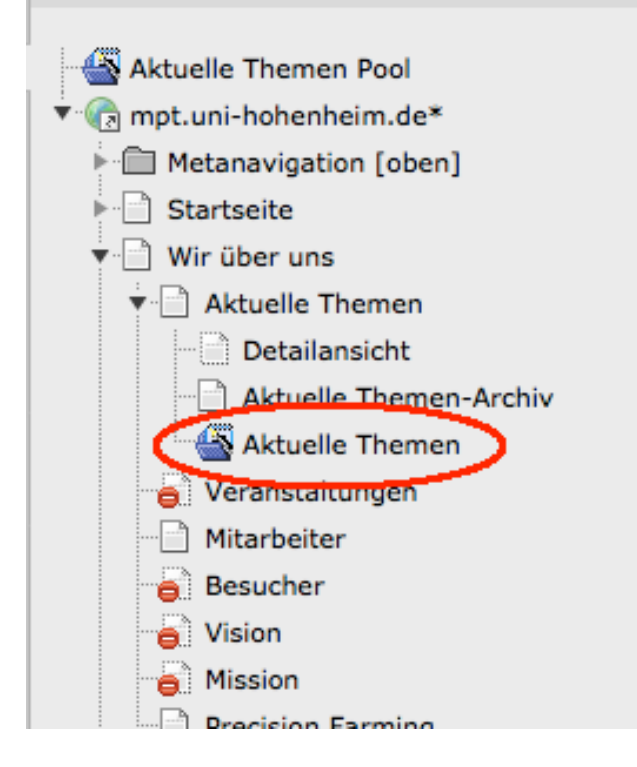

#### **Choose:**

- 1. "Wir über uns"
- 2. "Aktuelle Themen"

Choose the FOLDER "Aktuelle" Themen" (the icon is different from the "page").

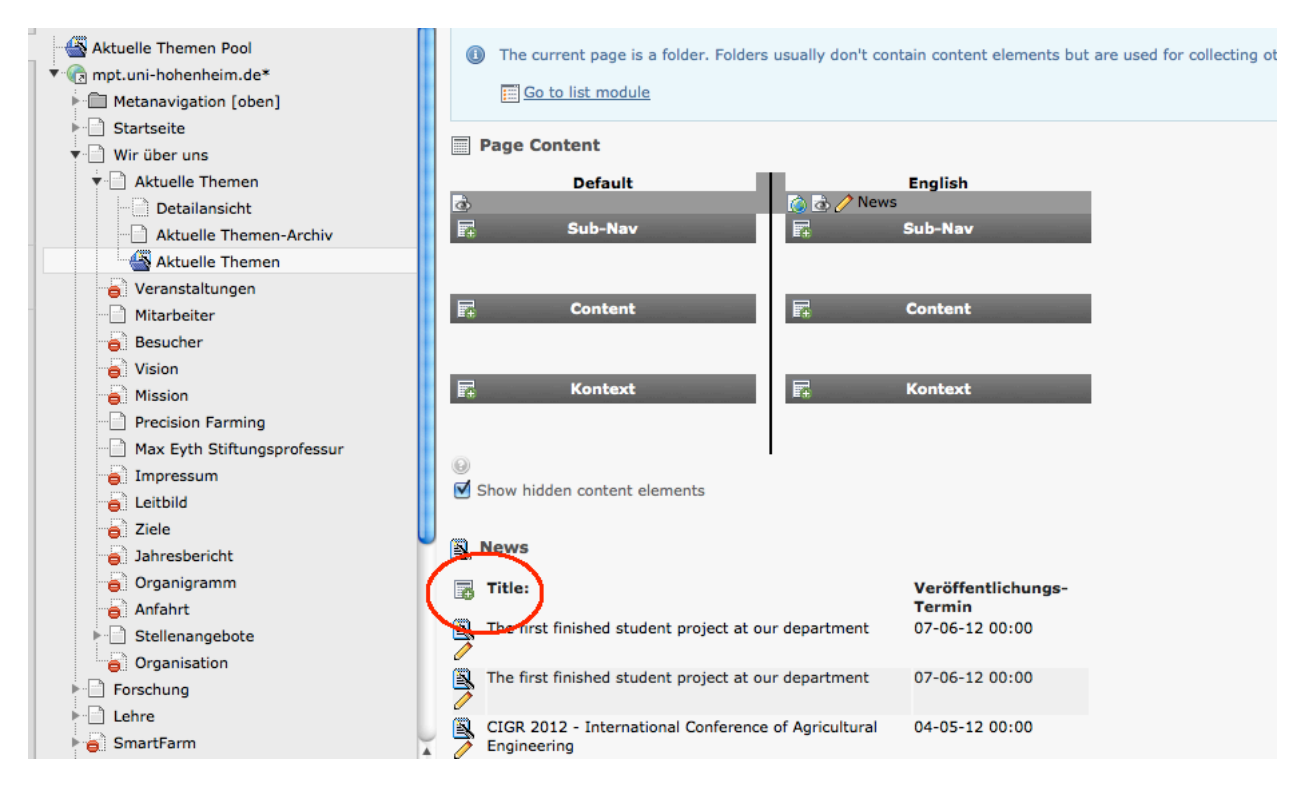

To create a new news-article: Press the icon with the green plus-sign next to "title".

#### Then fill out the information of the news:

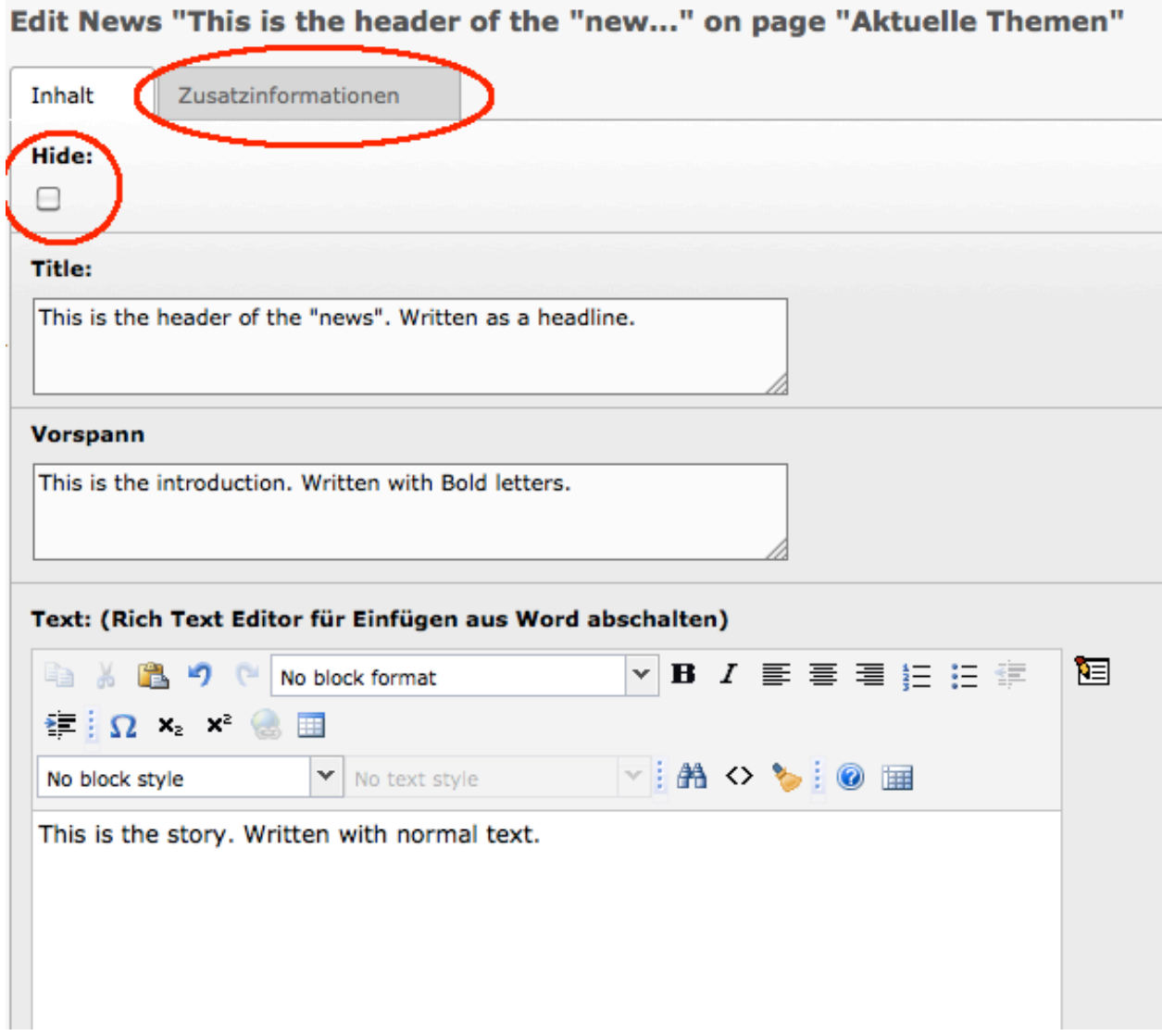

The news-page gets visible on the webpage when the check mark at the "hide" is removed.

The date of the news is set in "Zusatzinformationen", press this tab:

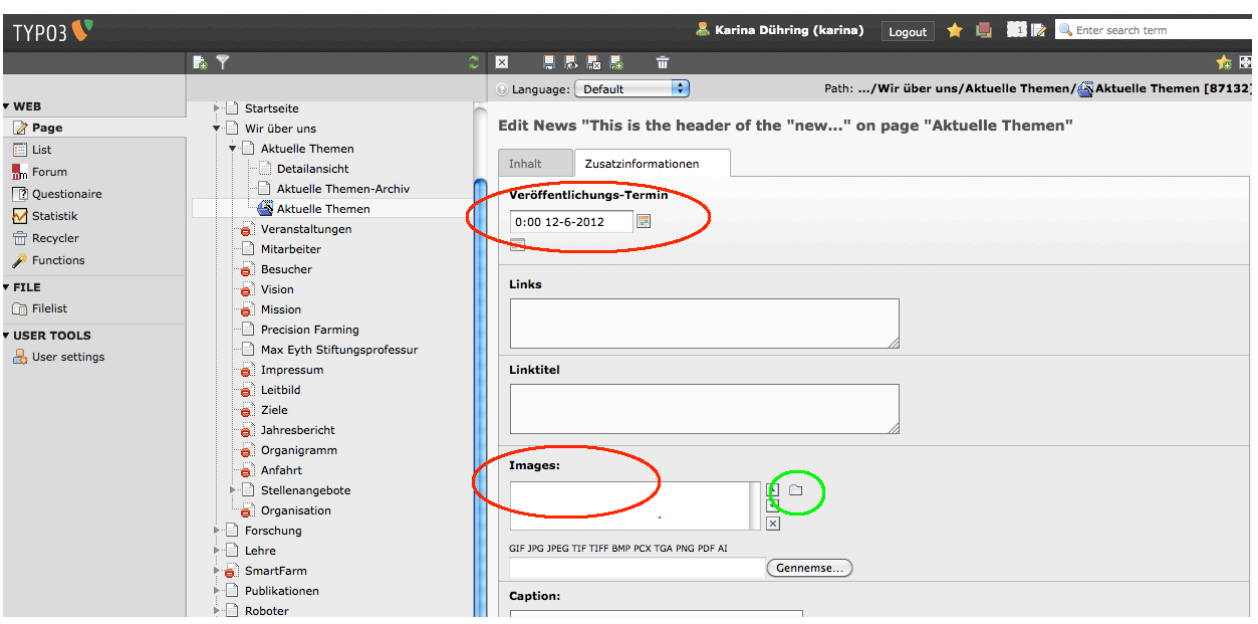

#### Set the date of the news in the top.

Add a picture, if wanted. Choose a picture by pressing the folder in the green ring.

\_\_\_\_\_\_\_\_\_\_\_\_\_\_\_\_\_\_\_\_\_\_\_\_\_\_\_\_\_\_\_\_\_\_\_\_\_\_\_\_\_\_\_\_\_\_\_\_\_\_\_\_\_\_\_\_\_\_\_\_\_\_\_\_\_\_\_\_\_\_\_\_\_\_\_\_\_\_\_\_\_\_\_\_\_\_\_\_\_\_

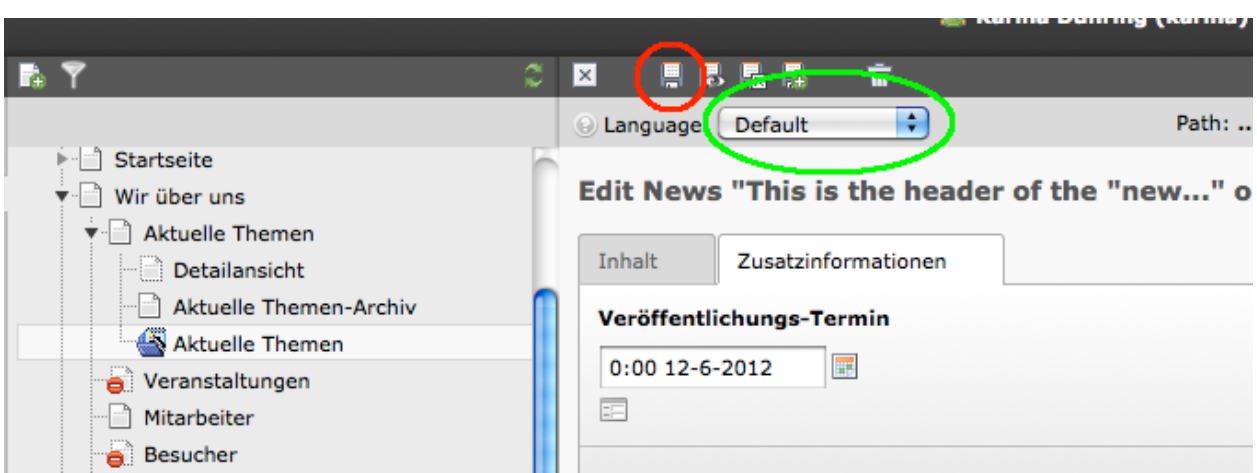

- 1. Press save at the icon in RED ring (important to save before making the English version!!)
- 2. Make the news in English: choose "English" in the GREEN ring, then a new version is created and you can translate it.

## The different places to make a news

If you want to create a news of one of the robots, choose:

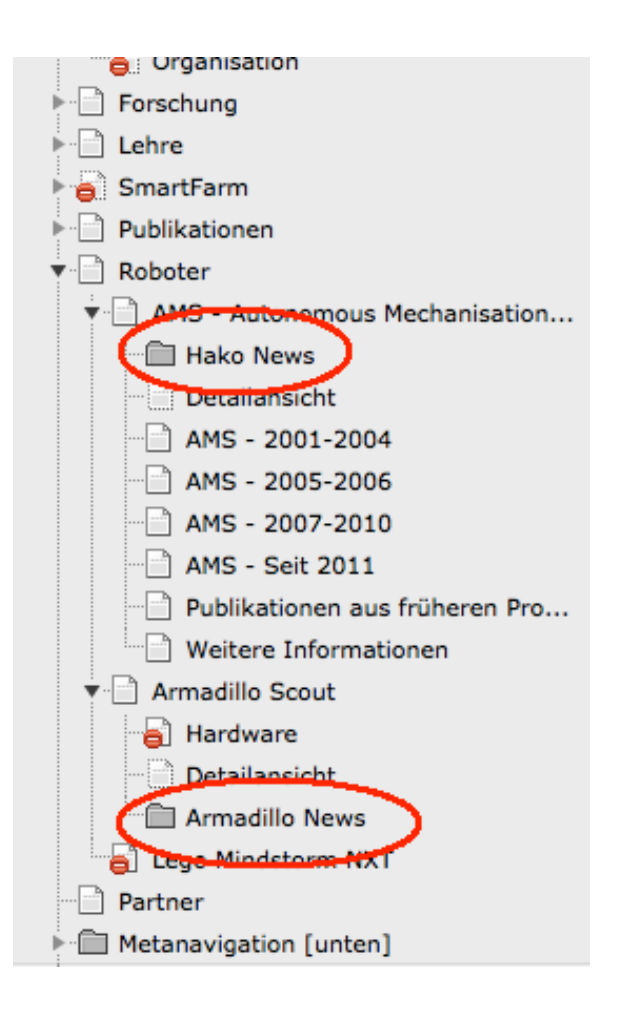